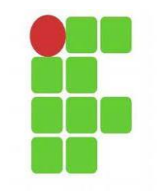

## **MICROSOFT TEAMS**

# **Manual de Instalação & Configuração Microsoft Teams e Microsoft OneDrive**

## Observação:

Alguns procedimentos podem não funcionar da primeira vez.

Para alterar/conceder as permissões é necessário solicitar as mesmas junto ao Gestor Principal do programa.

## **(Usuário Final)**

### **Introdução ao Microsoft Teams**

**O Microsoft Teams é um aplicativo de colaboração criado para trabalho híbrido para que você e sua equipe permaneçam informados, organizados e conectados — tudo em um só lugar.**

**Nativamente, já conta com a funcionalidade para realizar videoconferência. É uma ferramenta bastante útil para receber remoto pela área de atendimento pelo suporte técnico.**

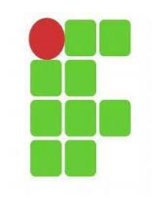

# **Instalação / Configuração do Teams e OneDrive no Usuário**

Fase Instalação e Configuração no Usuário.

Se o OneDrive não vier instalado, instalar a última versão do mesmo:

Executar o OneDrive logando com o seu e-mail Institucional. Usando o sufixo @intranet.ifrj.edu.br

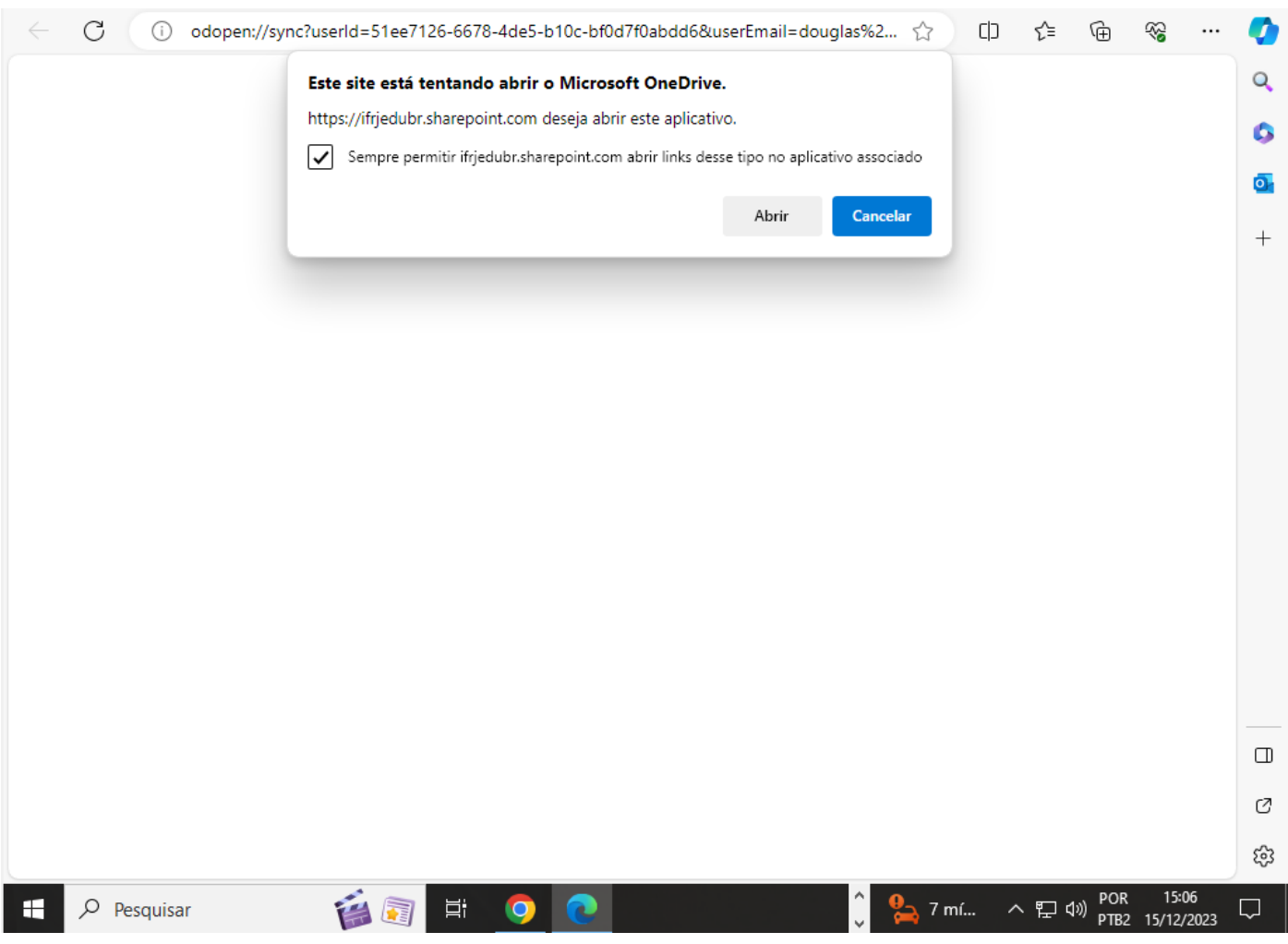

Marcar a check box da janela pop-up e clicar em abrir.

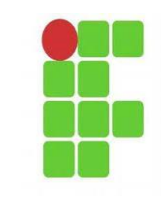

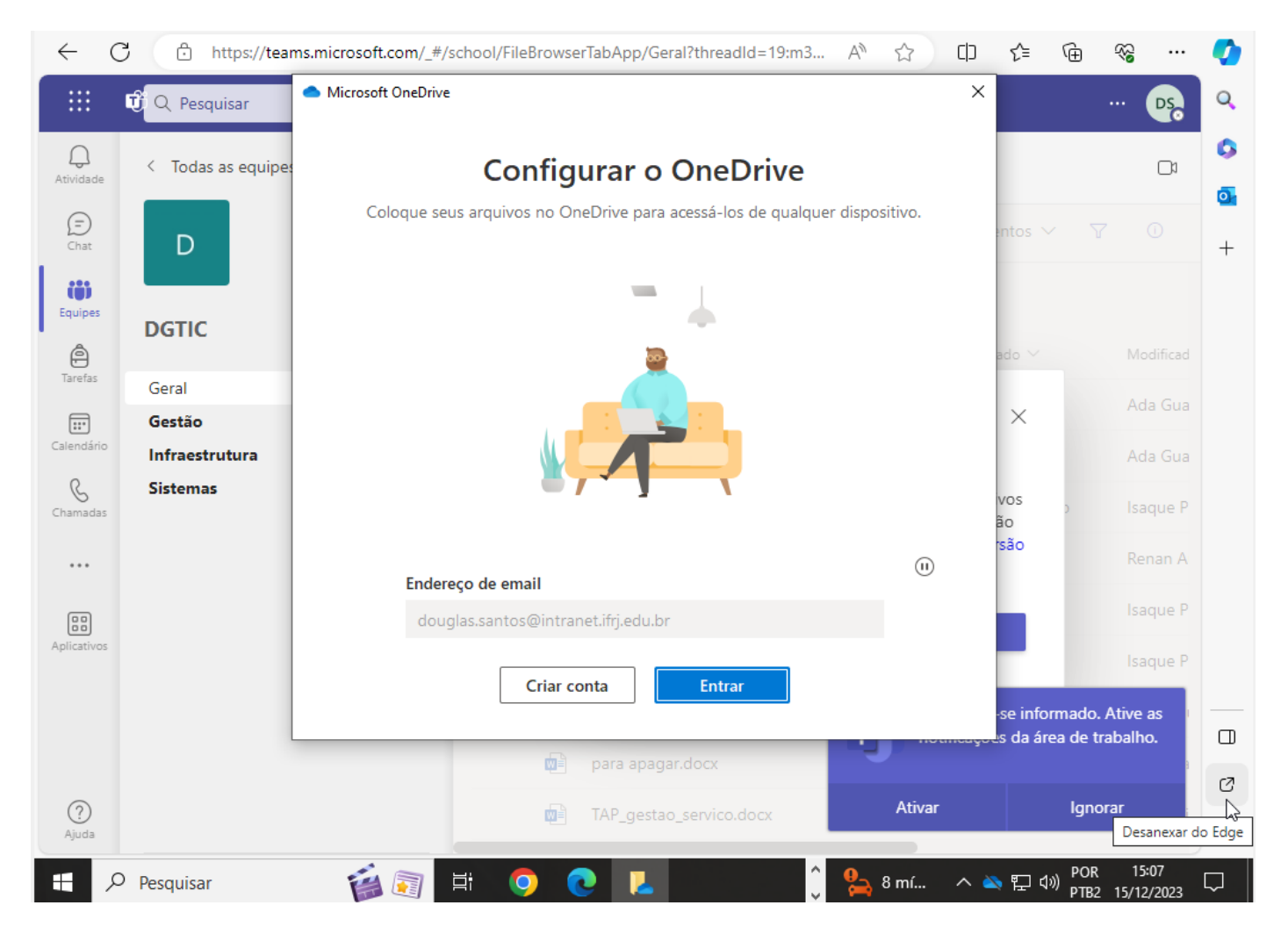

Preencher o e-mail do usuário com o sufixo @intranet.ifrj.edu.br

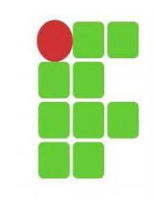

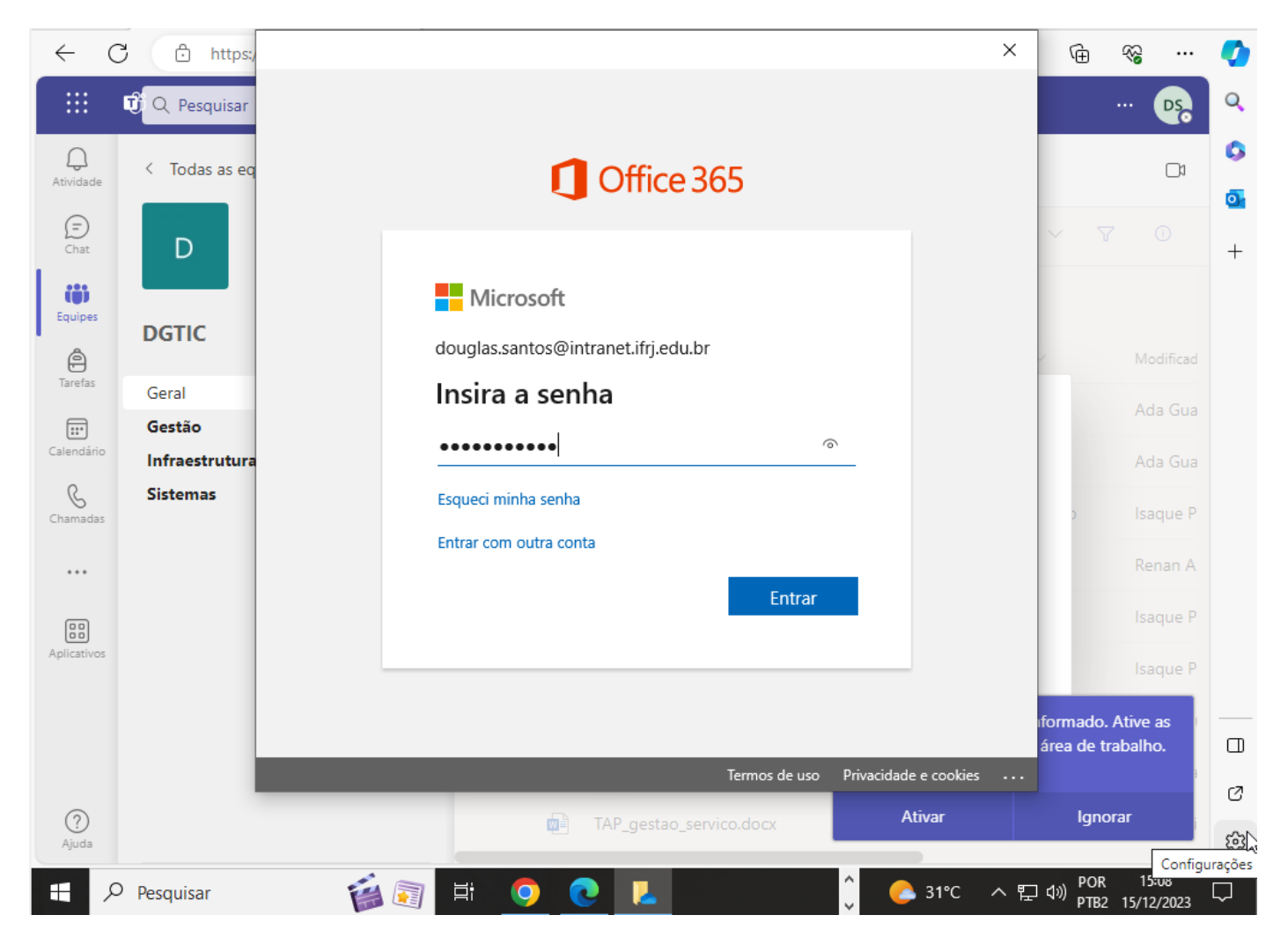

Inserir a senha e clicar em Entrar.

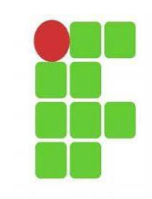

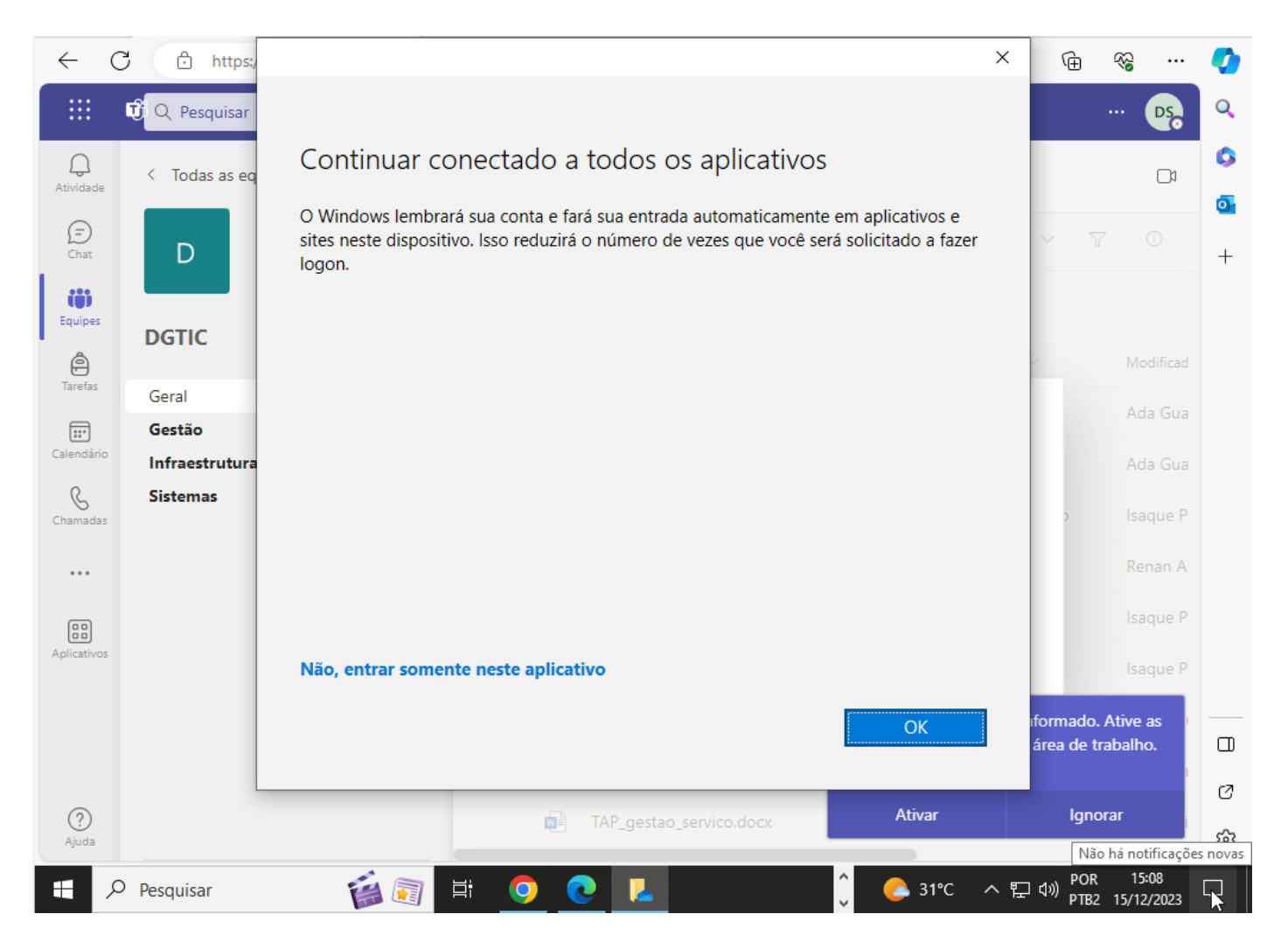

Clicar em OK

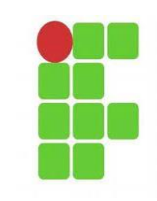

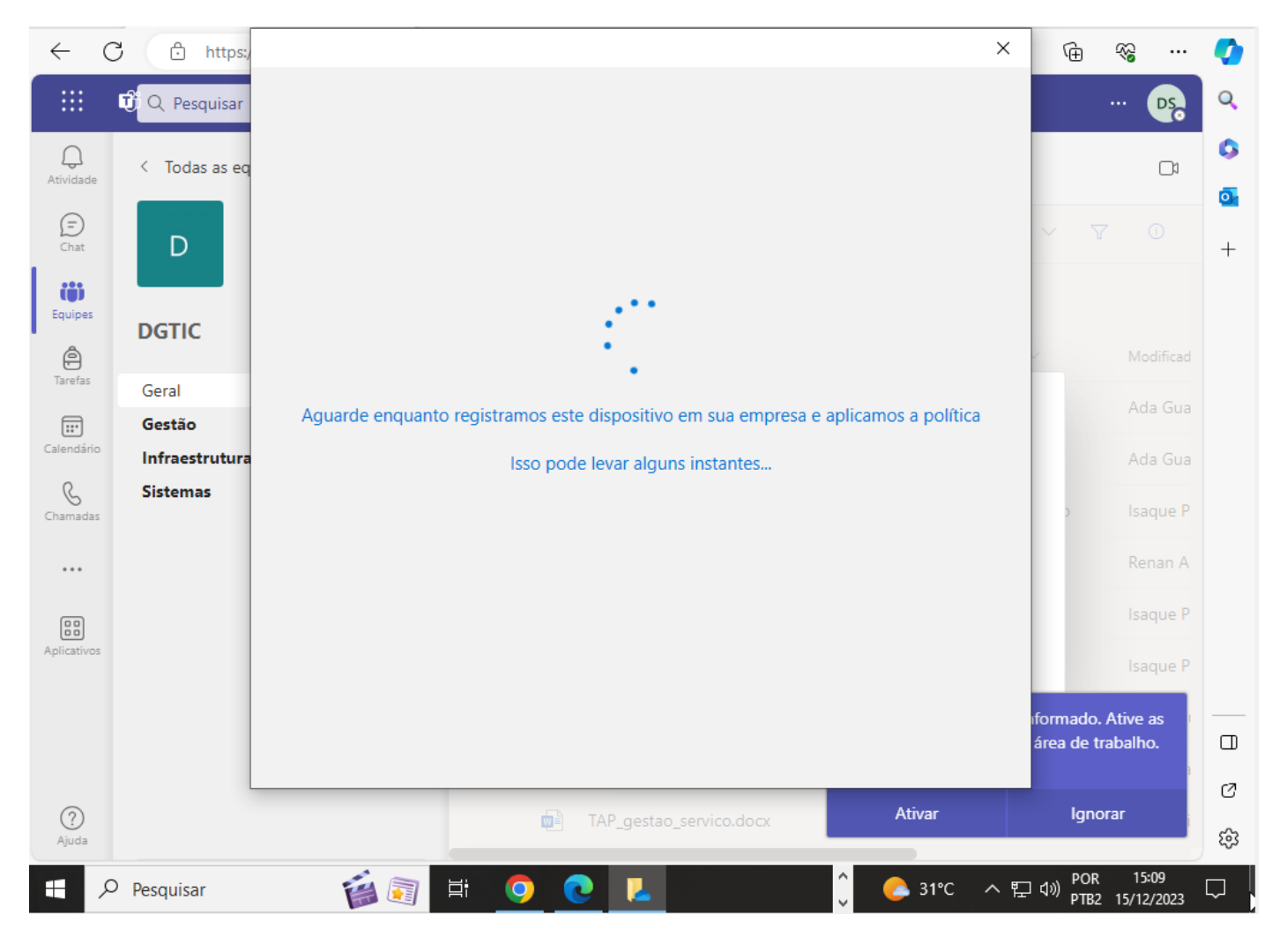

Aguardar o processamento...

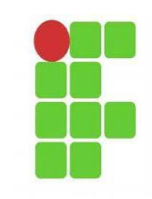

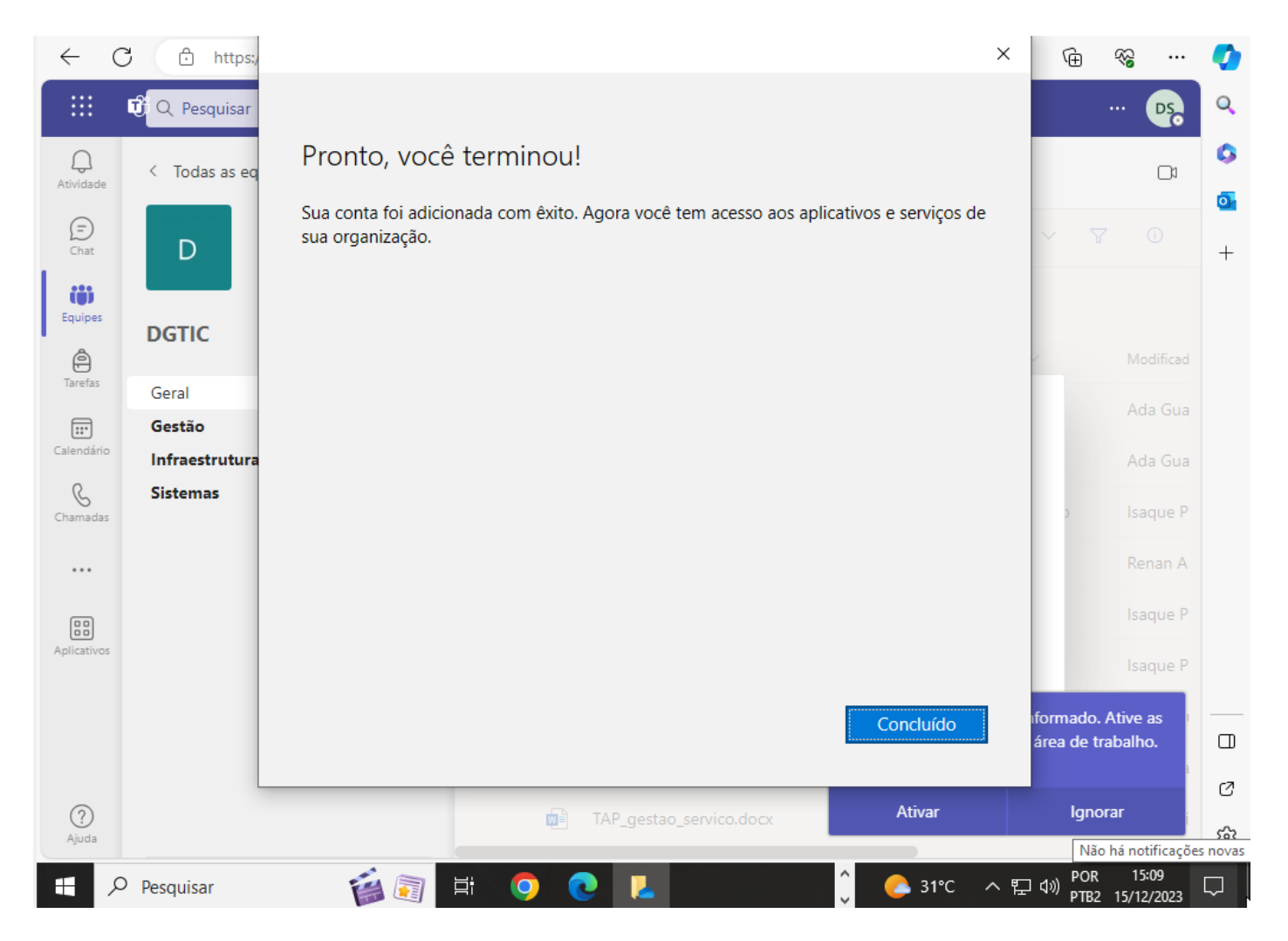

Clicar em Concluído

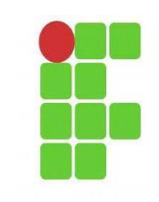

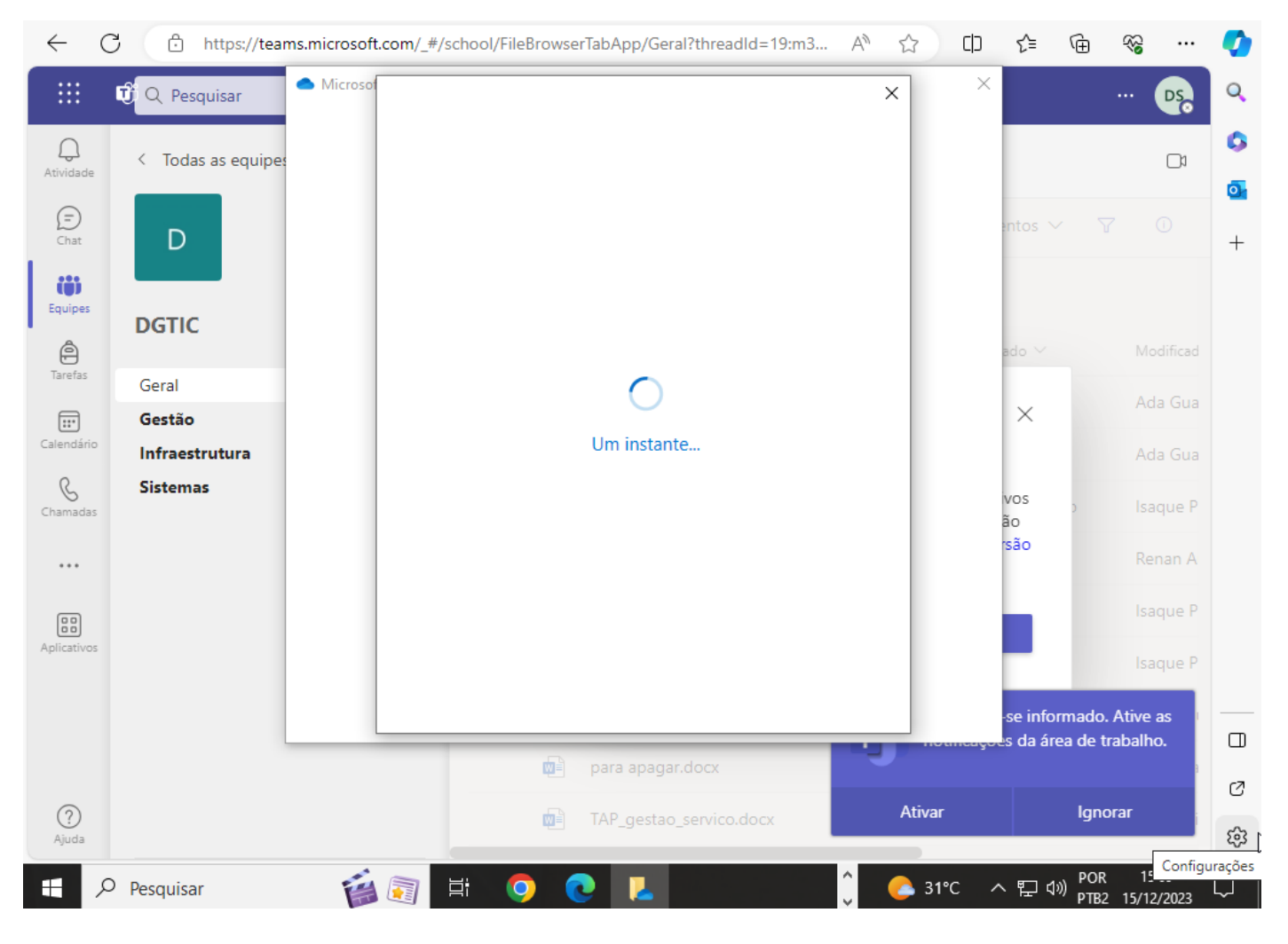

Aguardar o processamento.

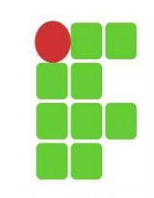

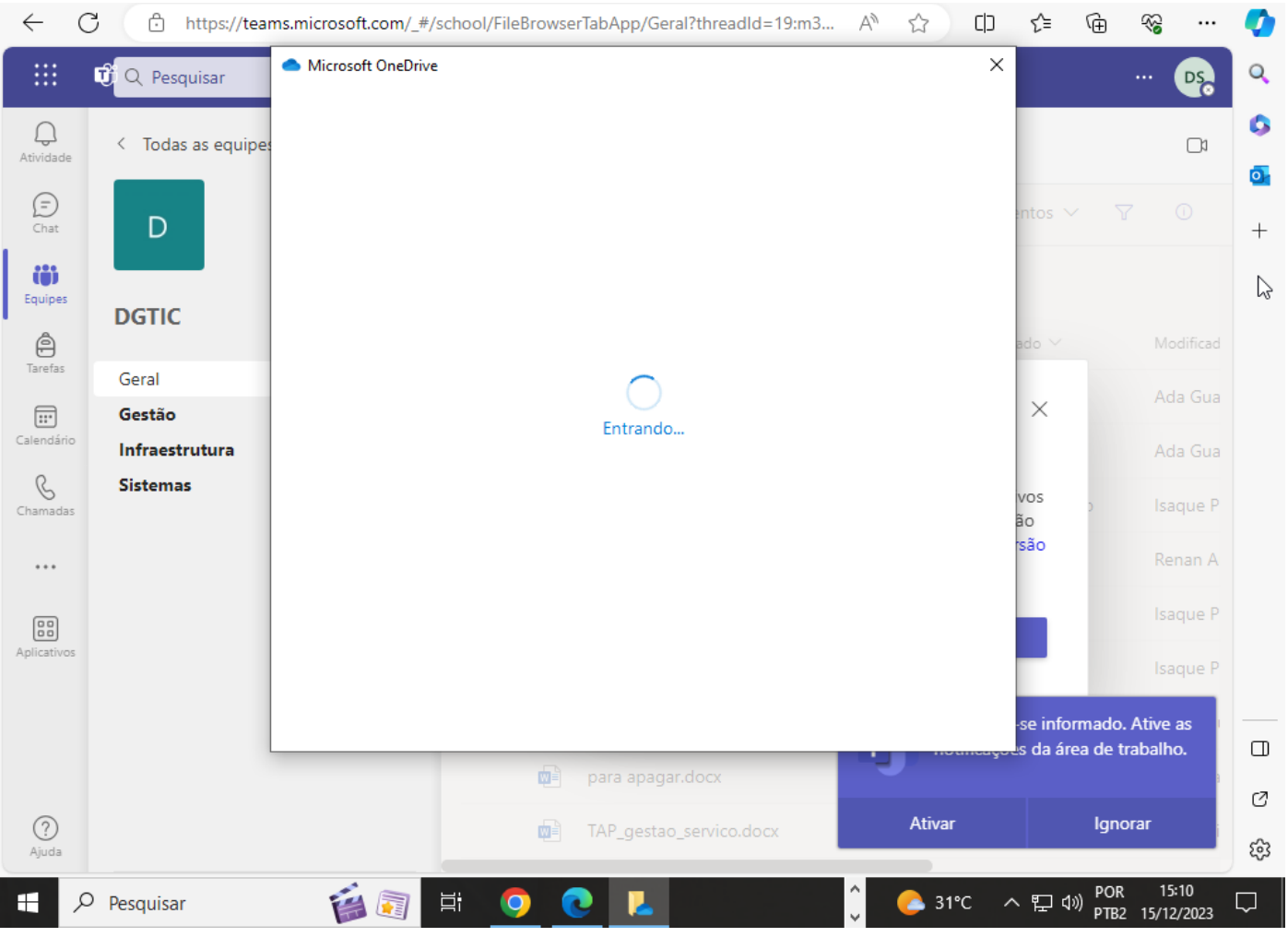

Finalizando o processo.

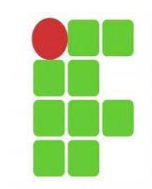

#### Final

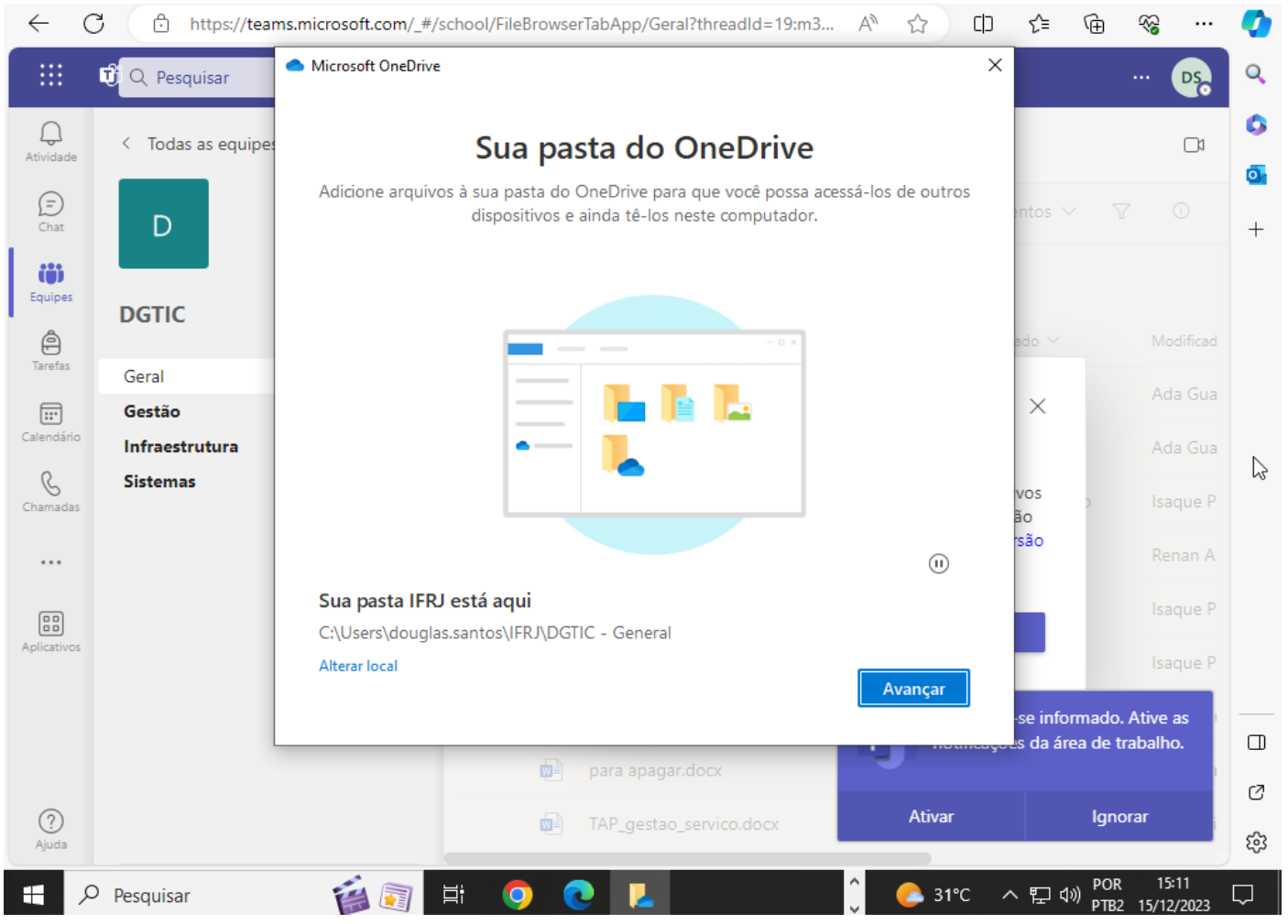

Clicar em Avançar.

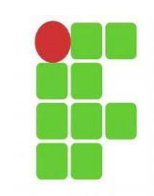

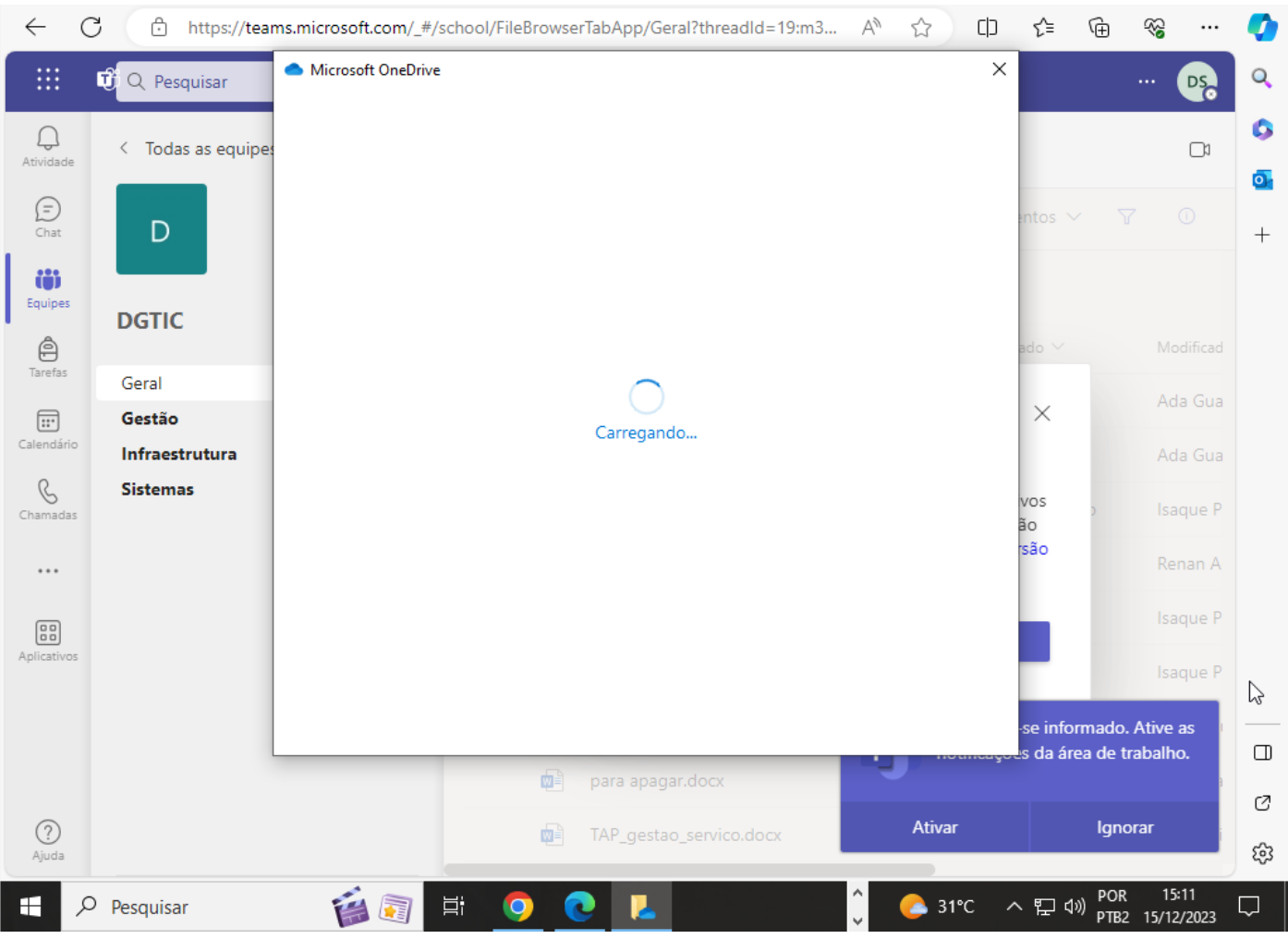

Aguardar o carregamento.

## **Clicar em Arquivos e selecionar sincronizar os arquivos**

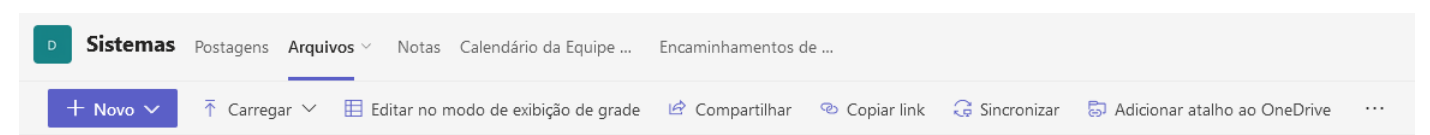

Após a sincronização dos arquivos, a interação do usuário com os mesmos se dará de forma rápida e transparente.

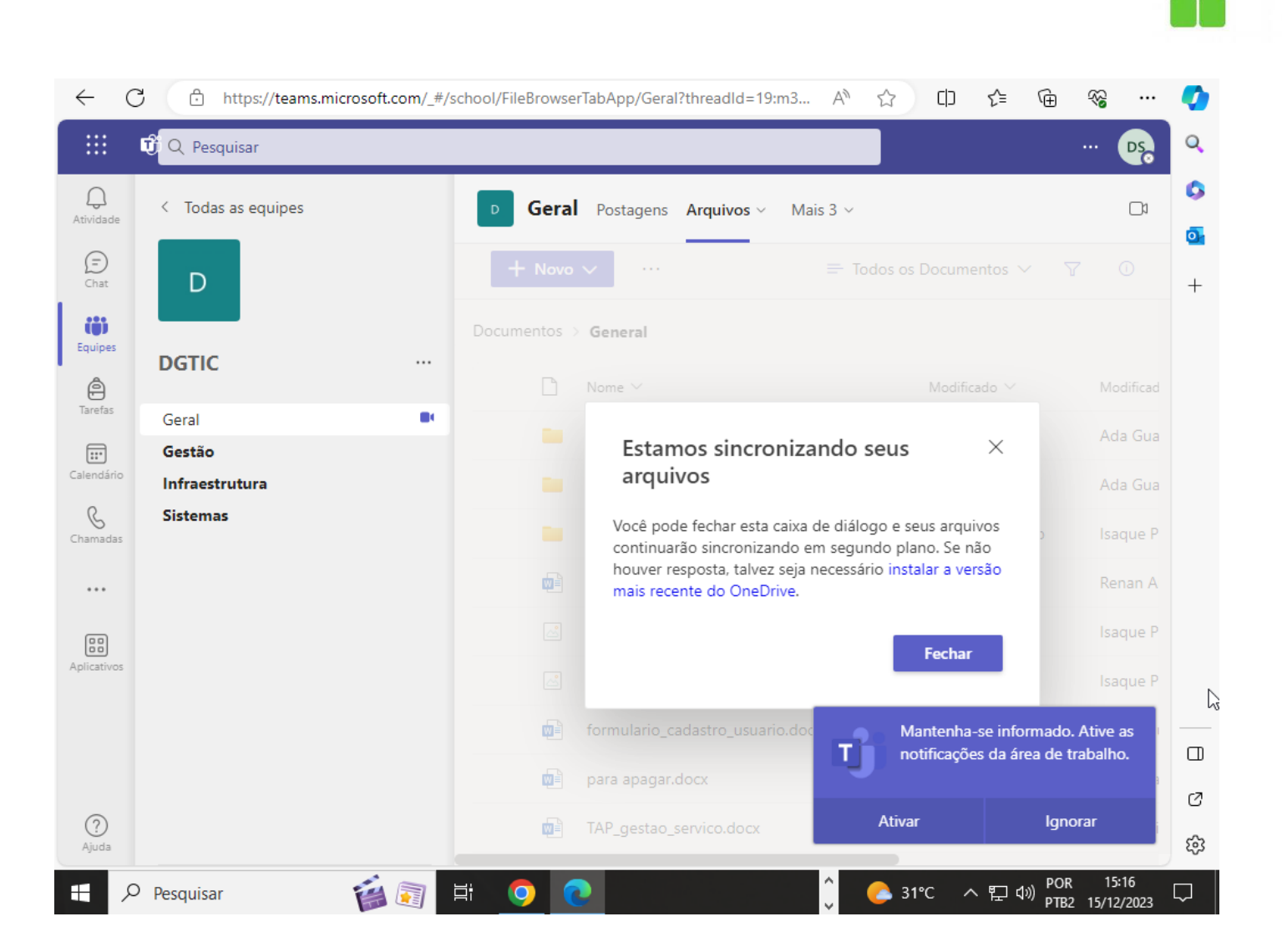

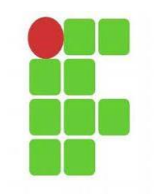

### **Executar o Teams via WEB.**

[https://teams.microsoft.com/\\_#/school/teams-grid/General?ctx=teamsGrid](https://teams.microsoft.com/_#/school/teams-grid/General?ctx=teamsGrid)

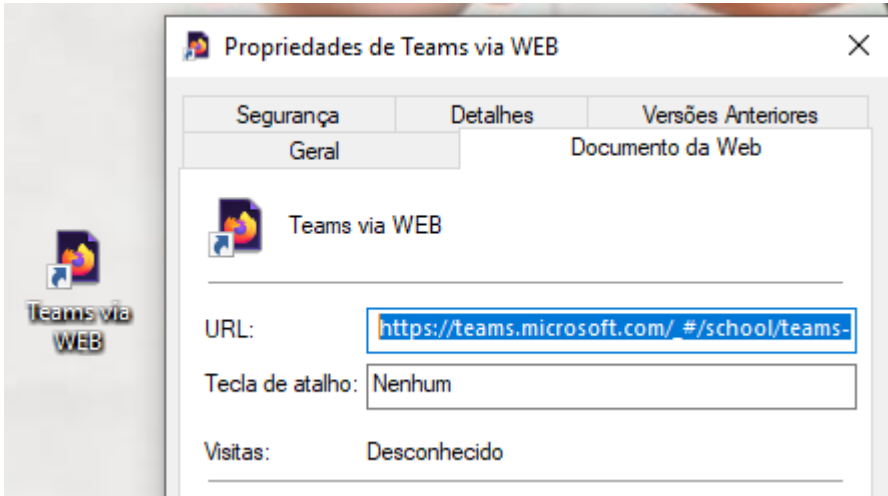

### **Não precisa instalar o Microsoft Teams console.**

#### **Após a execução:**

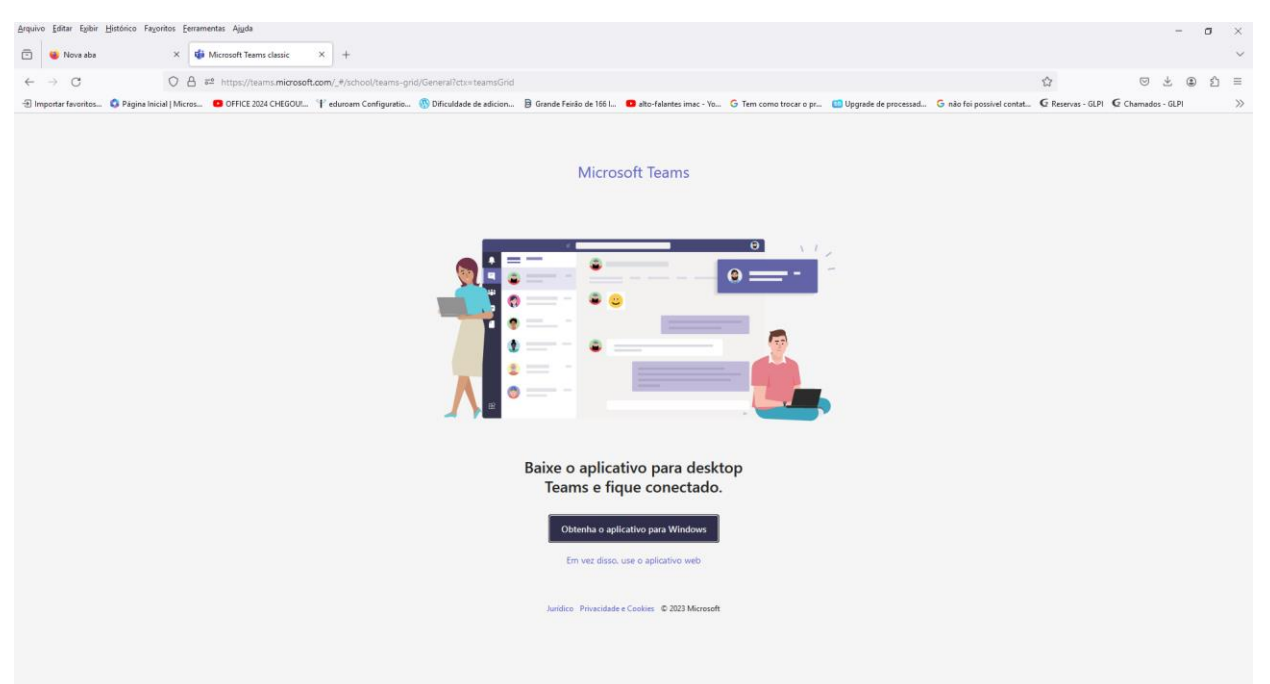

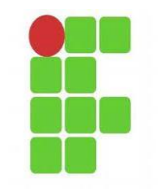

## **Selecionar:**

Em vez disso, use o aplicativo web

Carregando o Microsoft Teams . . .

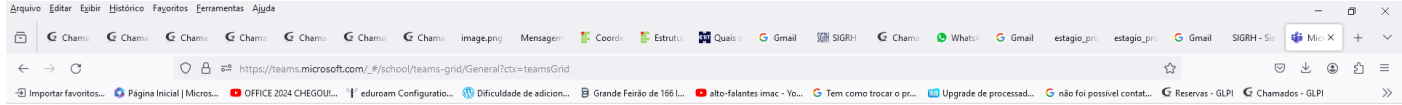

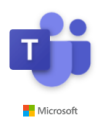

Carregando o Microsoft Teams...

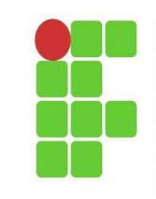

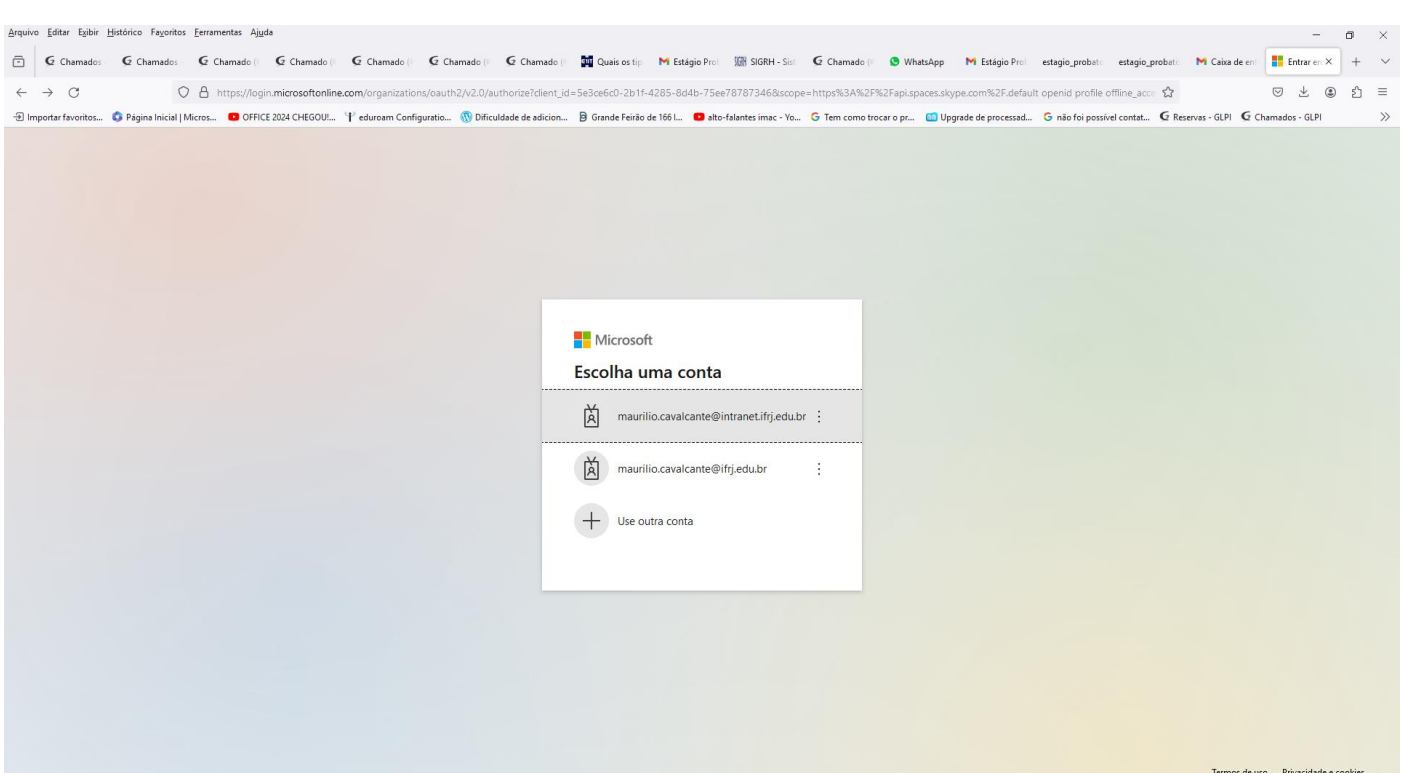

# **Selecionar o login com o sufixo @intranet.ifrj.edu.br.**

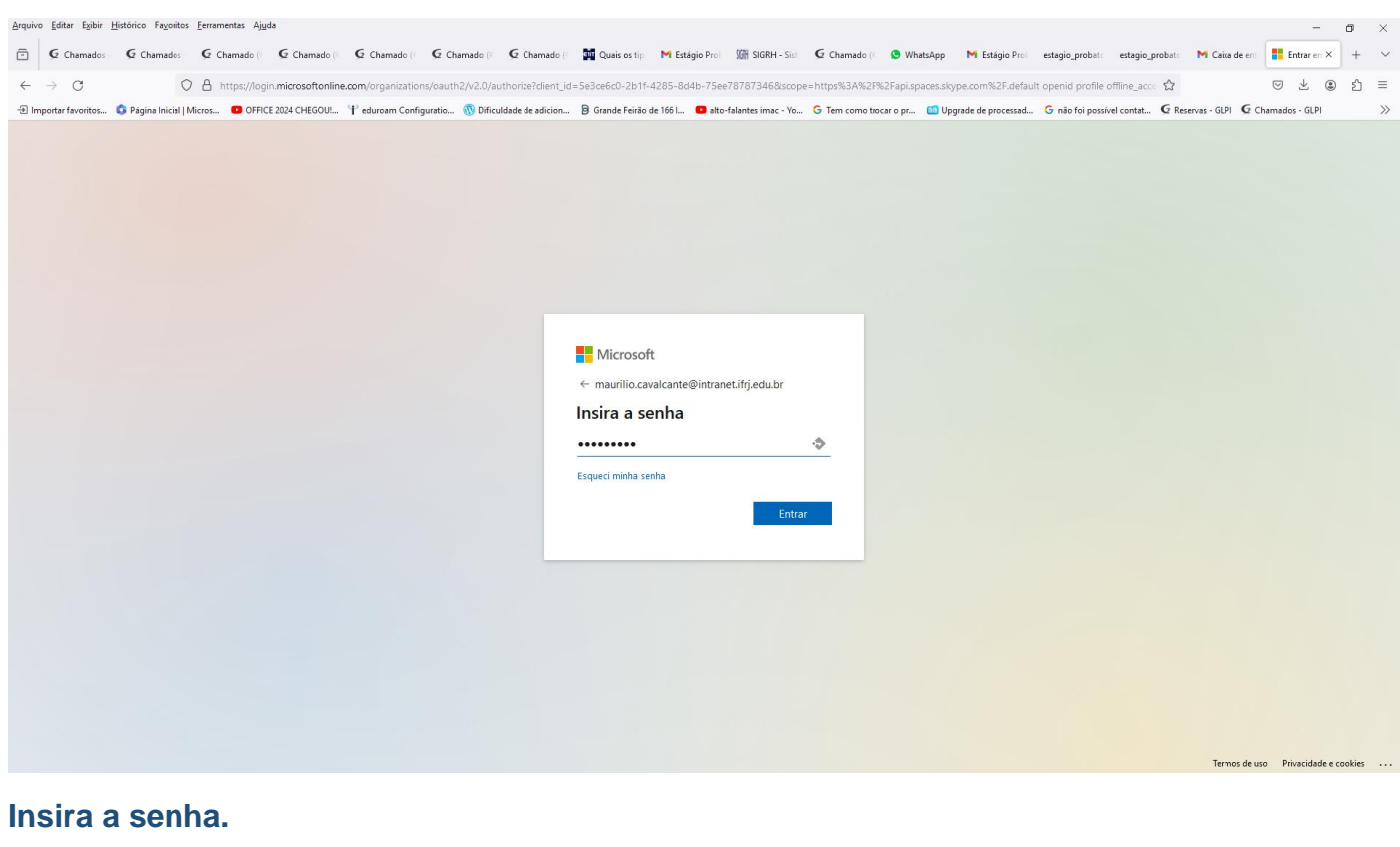

**Clicar em Entrar**

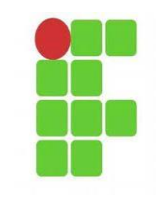

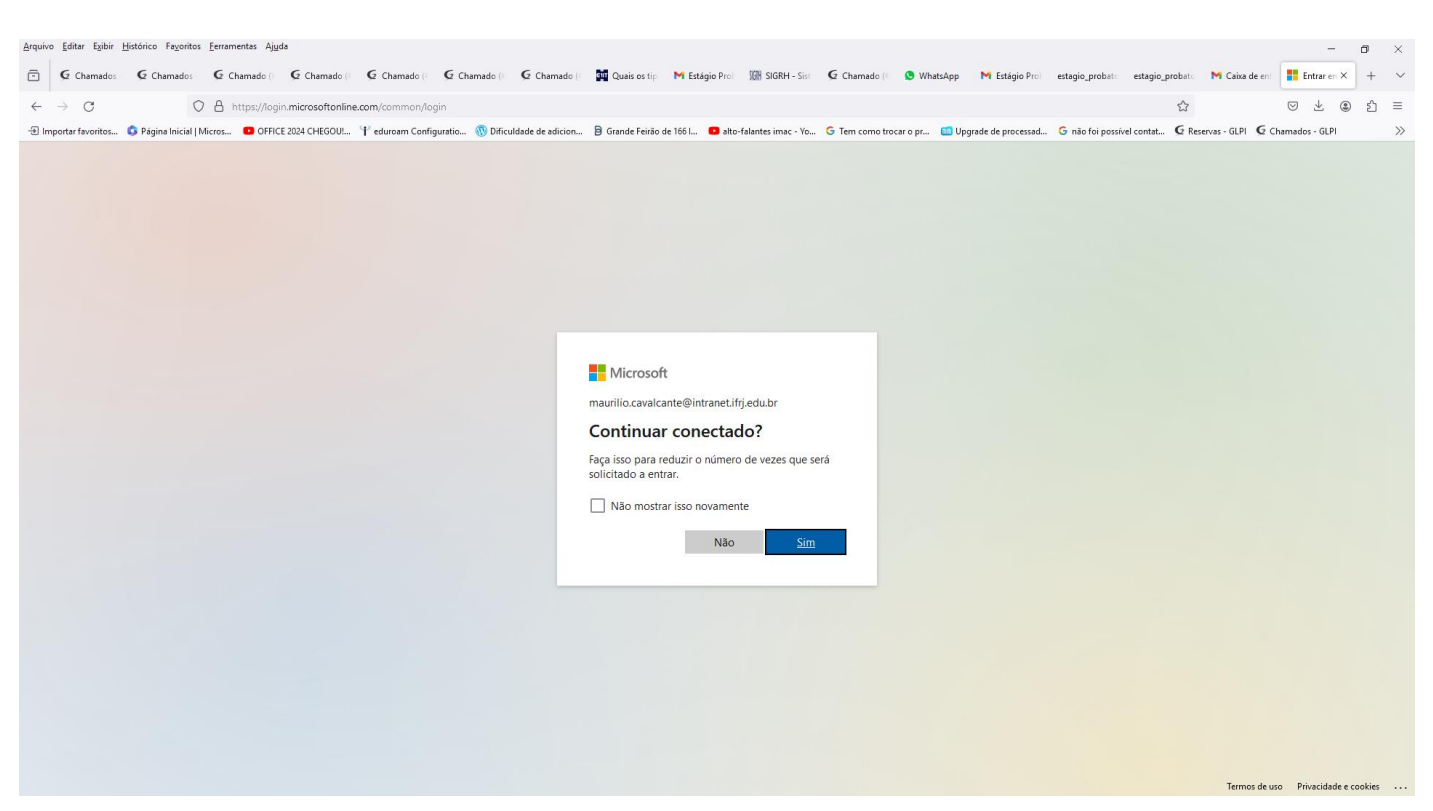

#### **Clicar em Sim**

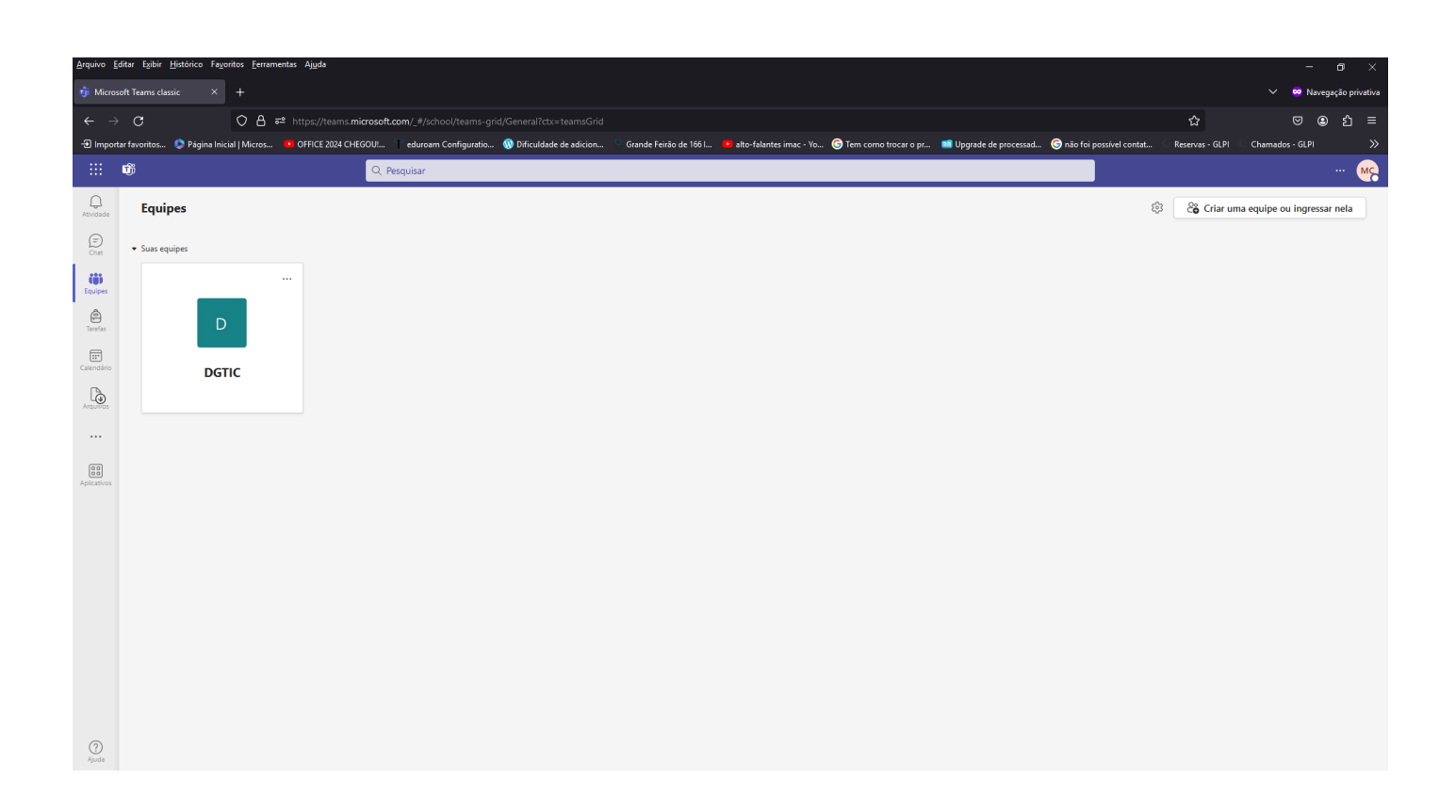

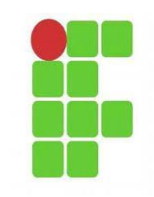

## **Clicar em Arquivos e selecionar sincronizar os arquivos**

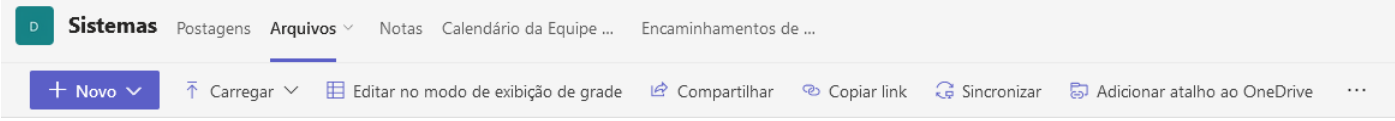

**Assim que começar a sincronização dos arquivos é só esperar concluir a ação para todos os arquivos do Grupo ficarem "linkados" e sincronizados (acessando com maior rapidez).**

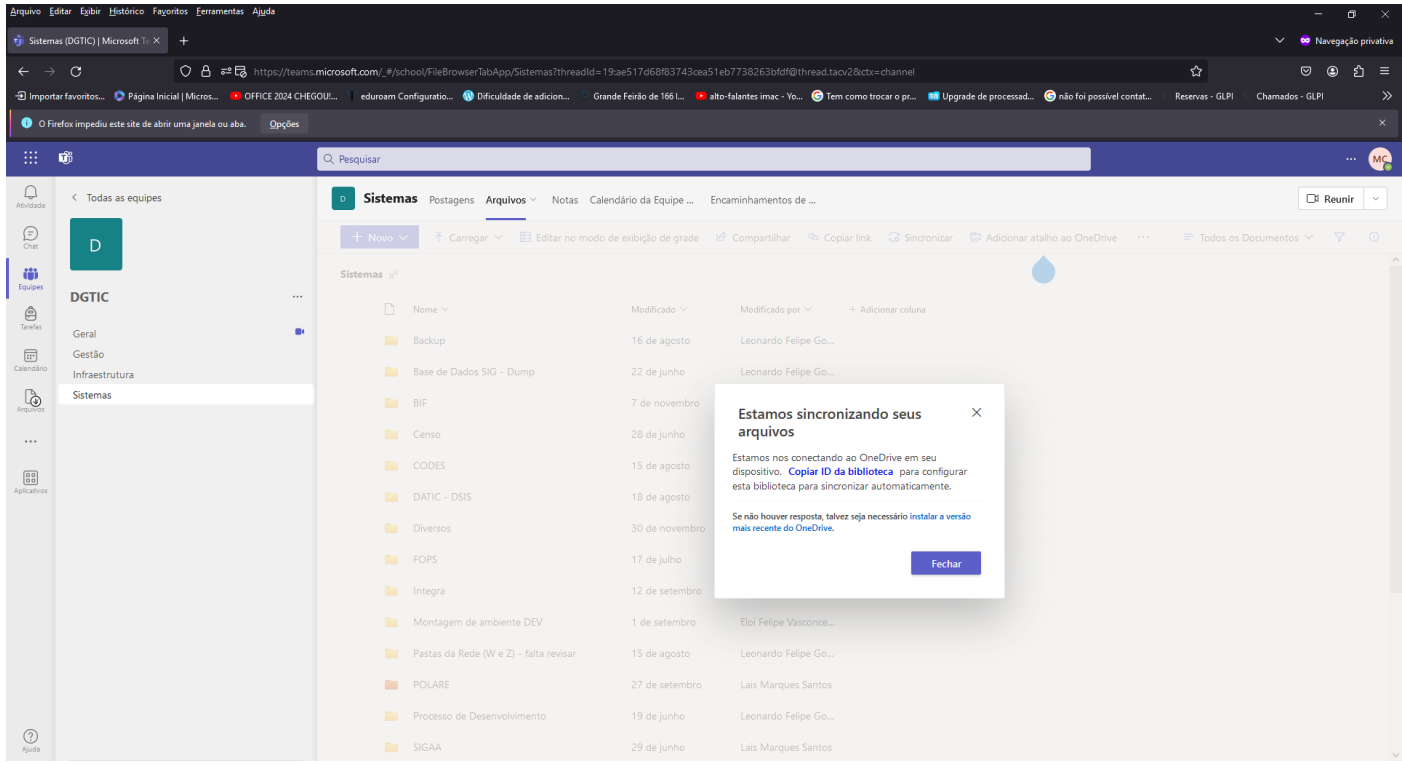

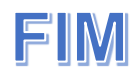